## SPD-SX Kit Selector V3

.

This Max for Live device lets you select and change kits on your Roland SPD-SX. You can set-up (drum) pads or buttons/dials from other external MIDI controllers to switch kits directly or to scroll through kits. You can as well set up envelopes in MIDI clips (Session View) or automations (Arrangement View) to automatically change kits during a live set. You can change the kit names so that they will match up with your names on your SPD-SX and you can set up the kit selector to match if you select a kit on your SPD-SX directly.

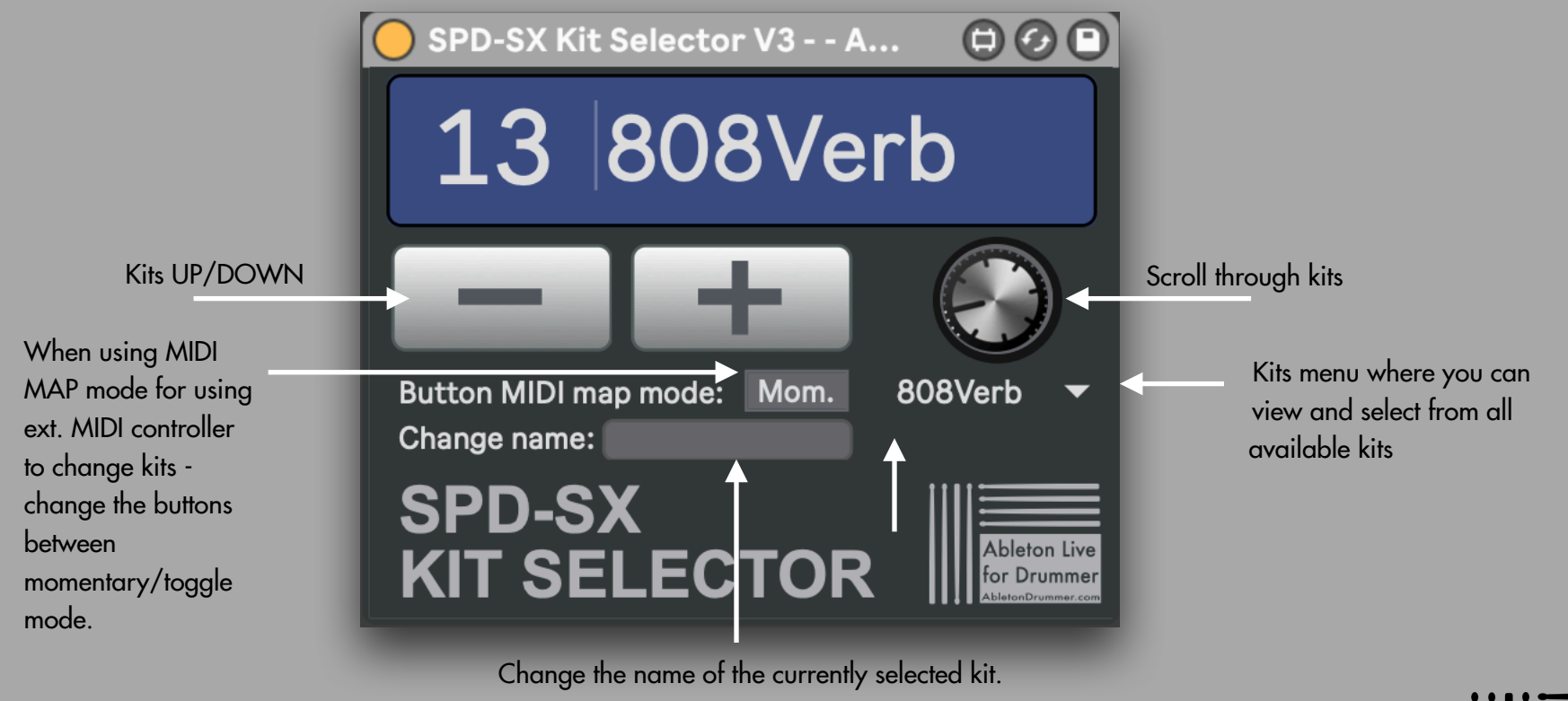

[www.AbletonDrummer.com](https://www.AbletonDrummer.com)

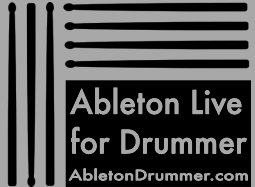

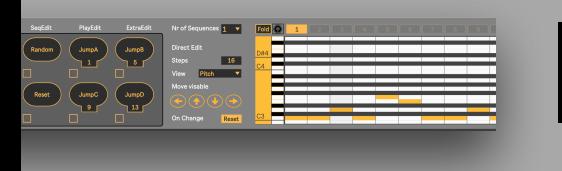

.

## Install Max for Live devices

Just drag + drop the (unzipped) Max for Live device file (.amxd) into your User Library in Ableton Live.

Link | Tap | 120.00 |||| |||| || 4 / 4 | 0 0  $\sqrt{18}$  1 Bar  $\sqrt{16}$  $\angle$   $\boxed{||}$  Key  $-$  MIDI 1% D  $+$  1. 1. 1  $\bullet$   $+ \frac{1}{2}$   $+ \frac{1}{2}$   $+ \frac{1}{2}$   $-$  1. 1  $\sqrt{2}$   $+$  4. 0. 0 4 Audio  $\overline{\phantom{a}}$  MID A Reverb Name<br>▶ Clips<br>▶ Defaults<br>▶ EboSuite п П ▌█▏▓░▏<del>▓</del>░▏<mark>░▏▏</u>▔▏▏<del>U</del>░▚▚</mark>  $\frac{1}{200}$  = 0 п Melody Trigger<br>
8 V1.amxd **₹** Dropbox п categorie<br>。月 Sound @ AirDrop **BACR** п 月 Sounds<br>음음 Drums<br>① Instrumen<br>·<br>·<br>· Audio Effe **EL Recents** ш Other ALPs Information Application  $\delta$ Created<br>Modified Today, 12:09<br>Today, 12:09 All Ins **Desktop All In** All Cha  $\overline{\phantom{a}}$  AII CH **Document** ...<br>∑≣ MIDI Effect **Rusty Rhod...t Chamber** O Downloa Monito<br>**In Au Tags Ell May hearb** —<br>→ Next try - …R NAMES.a Zwischen F. Belege Copy  $_{\odot}$  $\theta$ —<br>∃ Pitch lave…adbang.adv Macintosh... **B** User Library —<br>□ TM 6 Pro Ki…xt BEta.ad  $\vert \mathbf{1} \vert$  $\boxed{2}$  $\overline{4}$  $\|A\|$ TM 50 Kit S... BETA 01.ad  $P \Box M$  $\frac{s}{\bullet}$  $\frac{1}{\sqrt{2}}$  $\overline{\phantom{a}}$  $\overline{\phantom{a}}$  $\overline{\mathbf{s}}$ .<br>Drop an Instrument or Sample Her  $\overline{\phantom{a}}$  2-MIDI  $\overline{\phantom{a}}$  $\bullet$ 

When adding the device to an Ableton Live set: Always take it from your User Library!

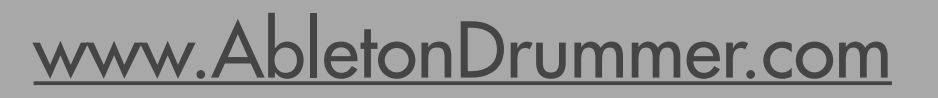

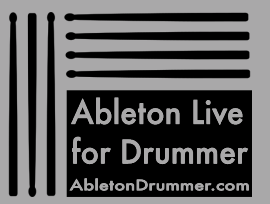

## Set-Up MIDI Connection

You need to set-up a connection to your drum module to be able to send MIDI TO and receive MIDI FROM your drum module. Most drum modules are able to establish a MIDI connection via USB. This might require you to install a driver on your MAC/PC, please refer to your modules manual for that subject. If your drum module has 5-Pin MIDI OUT/IN sockets you can establish a MIDI connection via a USB-TO-MIDI 'cable'. Most external sound cards already provide MIDI 5Pin sockets as well, which would be another way to establish a connection from your drum module to your computer running Ableton Live.

If the connection is set-up your MIDI port will show up in Ableton Lives preferences. There you need to make sure that the TRACK IN + TRACK OUT for the port you are using is activated.

.

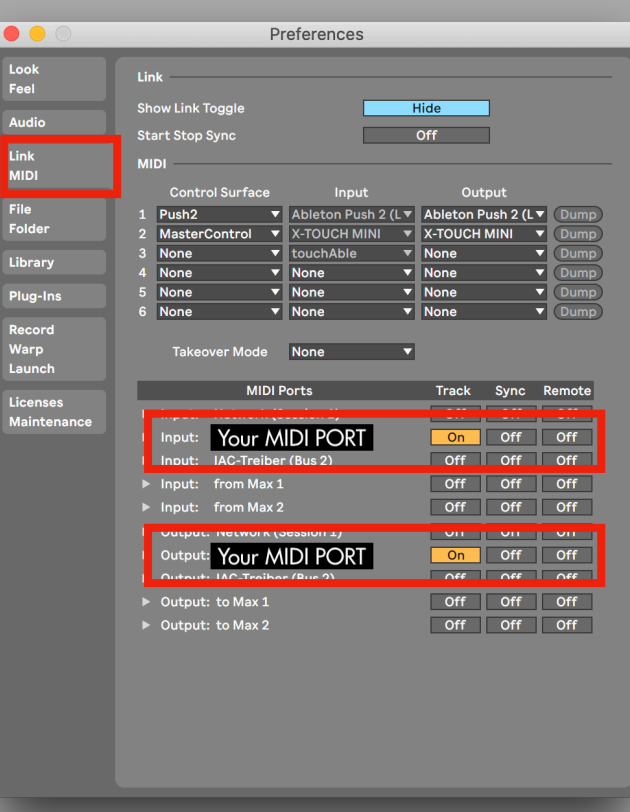

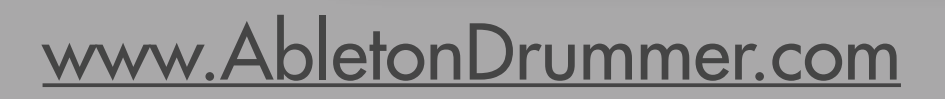

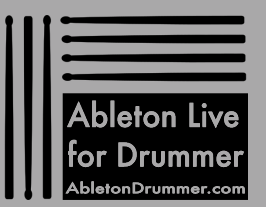

# Set-Up MIDI Routing

.

Now just drag+drop the Max for Live device onto an empty MIDI track. You need to select your MIDI port (the drum modules name/the MIDI-to-USB cable/the ext. sound card) under MIDI FROM and MIDI TO on this track. Select channel "10" for both. This is per default the MIDI channel which is reserved for drums. Usually all drum modules are set to send/receive on channel 10 per default. You will then need to activate the track to be able to receive MIDI. You can do this by selecting "IN" for the monitor section or by activating the "ARM" ('Record') button + setting the monitor to "AUTO"

NOTE: In some use cases routing MIDI FROM and TO on the same channel might lead to some MIDI 'Loop-Back'/unwanted behaviour. If you experiences this, you can change e.g. the receiving MIDI channel on your drum module and send the MIDI TO on this newly selected channel.

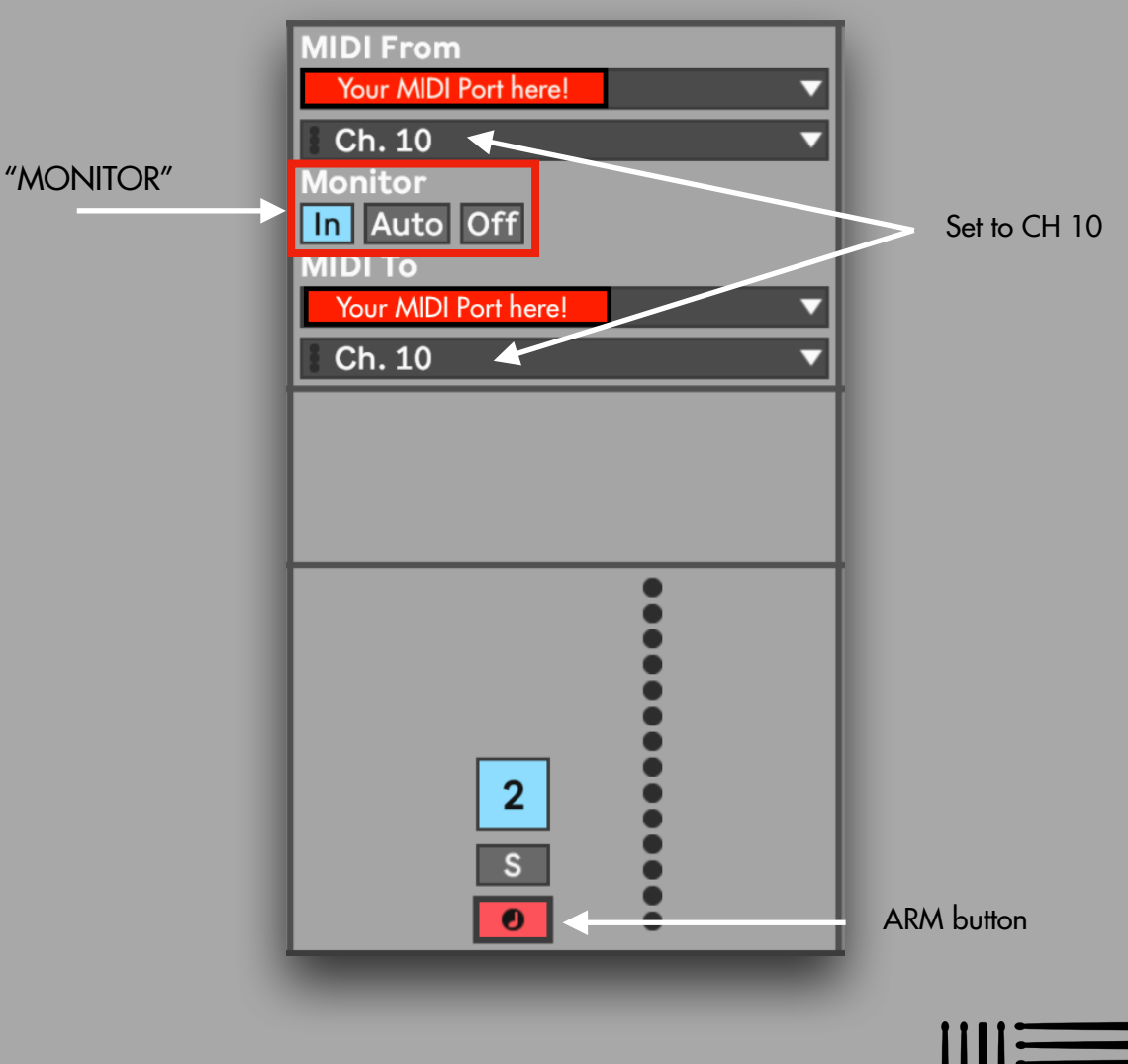

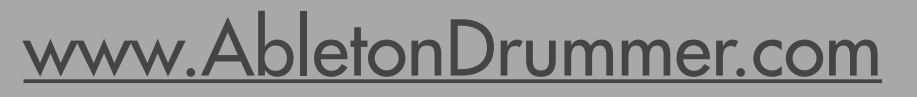

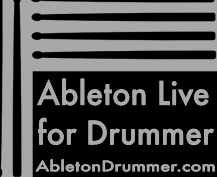

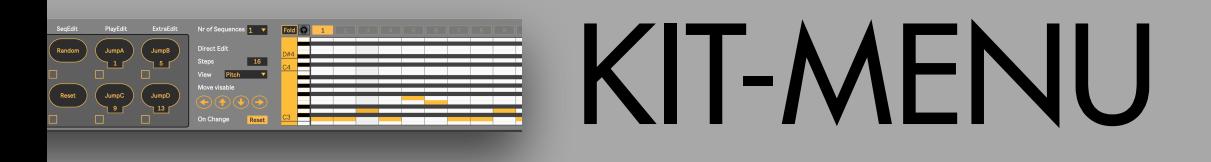

The Kit selector has a KIT-MENU where you can see and select all available kits. Just click on the little facing down triangle to open the menu view.

> Click on kit you want to select

.

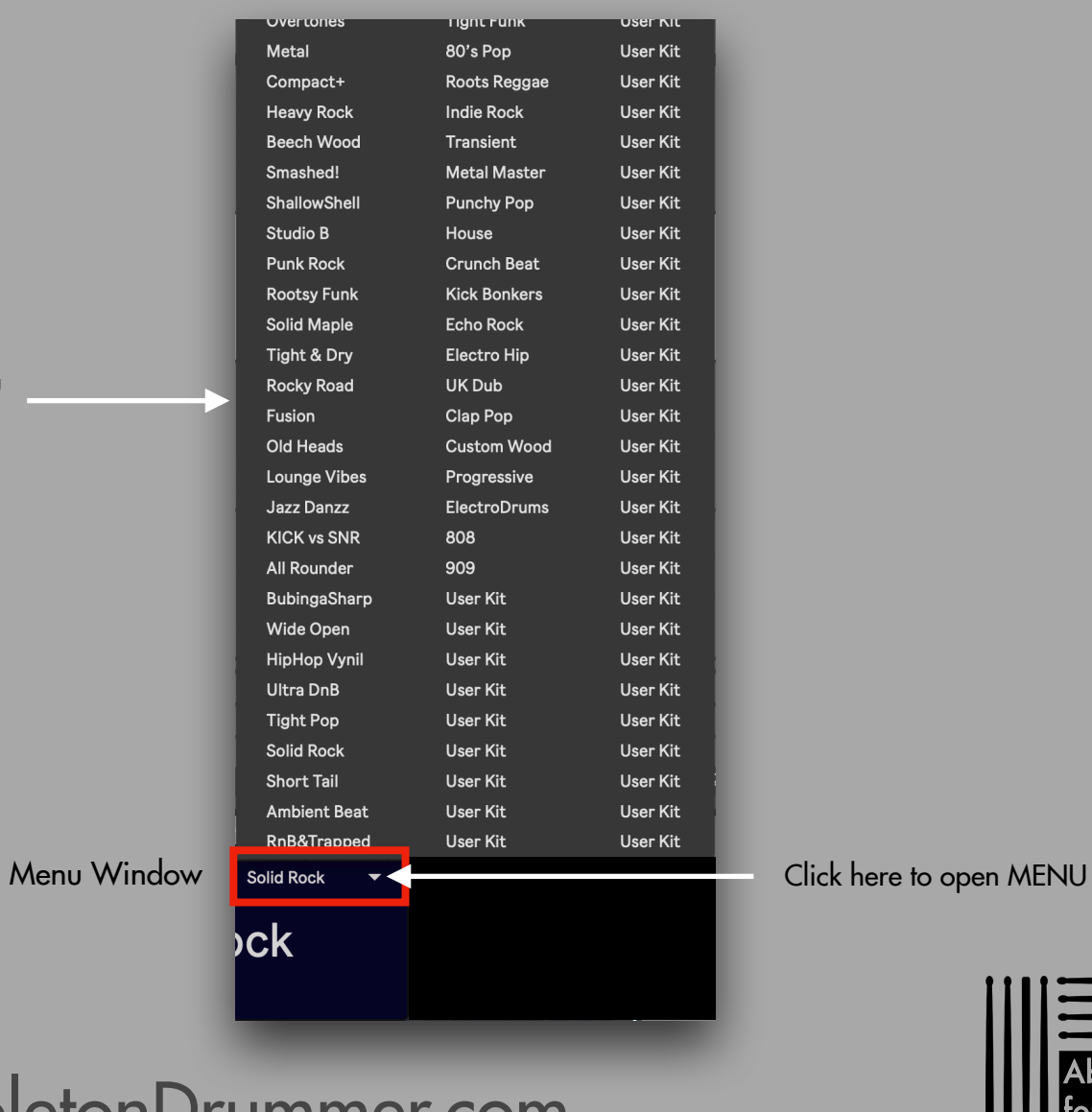

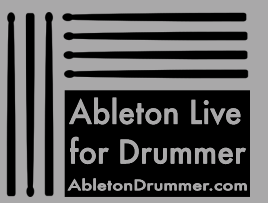

### [www.AbletonDrummer.com](https://www.AbletonDrummer.com)

## **ELLE AUTOMATED KIT CHANGES**

You can set up automated kit changes. This becomes handy if you want to automatically select kits e.g. selecting the right kit when starting a song.

#### Session View

You will need a MIDI clip to set up an automated kit change in Session View. Open the "Envelope" view of this clip. Select the Max for Live device and then the "KIT-MENU" parameter. You can now see a red line on which you can set 'dots' by double-click. When moving those 'dots' up + down the name of the available kits are being shown. You can set those 'dots' where you need the change to happen. When this clip is being played the kit selector will 'jump' to the kit you selected when the cursor is passing it.

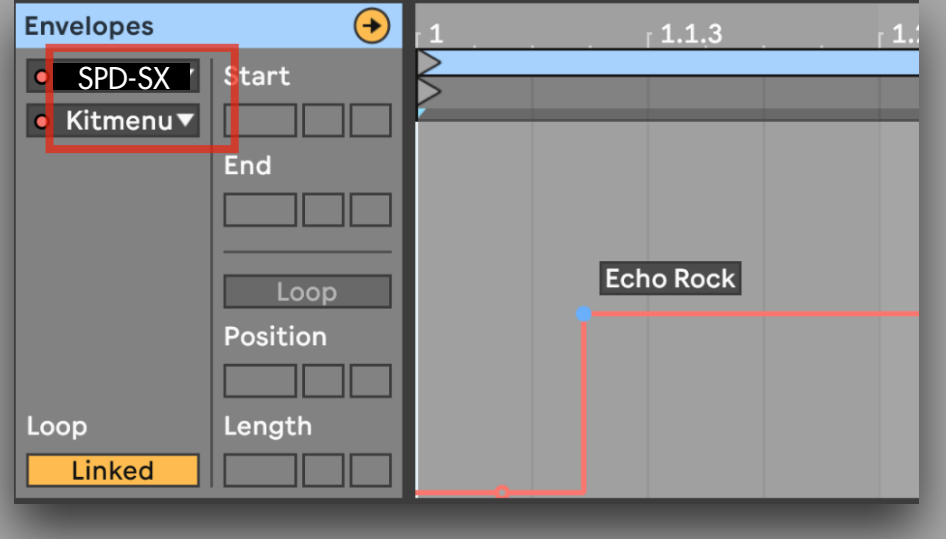

#### **Arrangement View**

Select the "Automation Mode" to be able to access and create automations in Arrangement View. Select the Max for Live device and then the "KIT-MENU" parameter. You can now see a red line on which you can set 'dots' by double-click. When moving those 'dots' up + down the name of the available kits are being shown. You can set those 'dots' where you need the change to happen. When the transport is playing and passing this/these 'dots' the kit selector will 'jump' to the kit you selected.

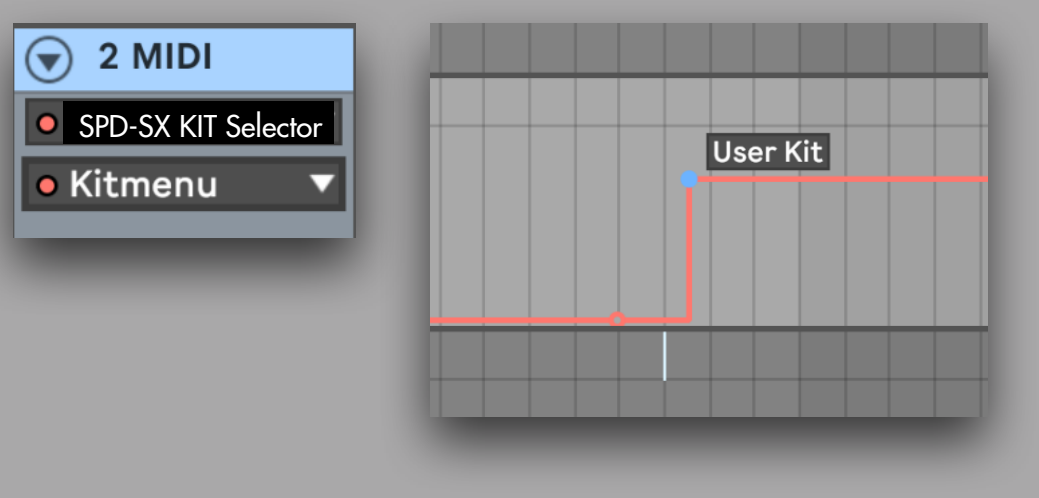

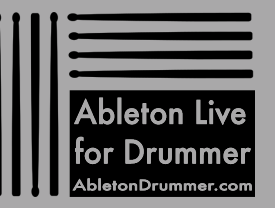

### [www.AbletonDrummer.com](https://www.AbletonDrummer.com)

### MORE RESOURCES

.

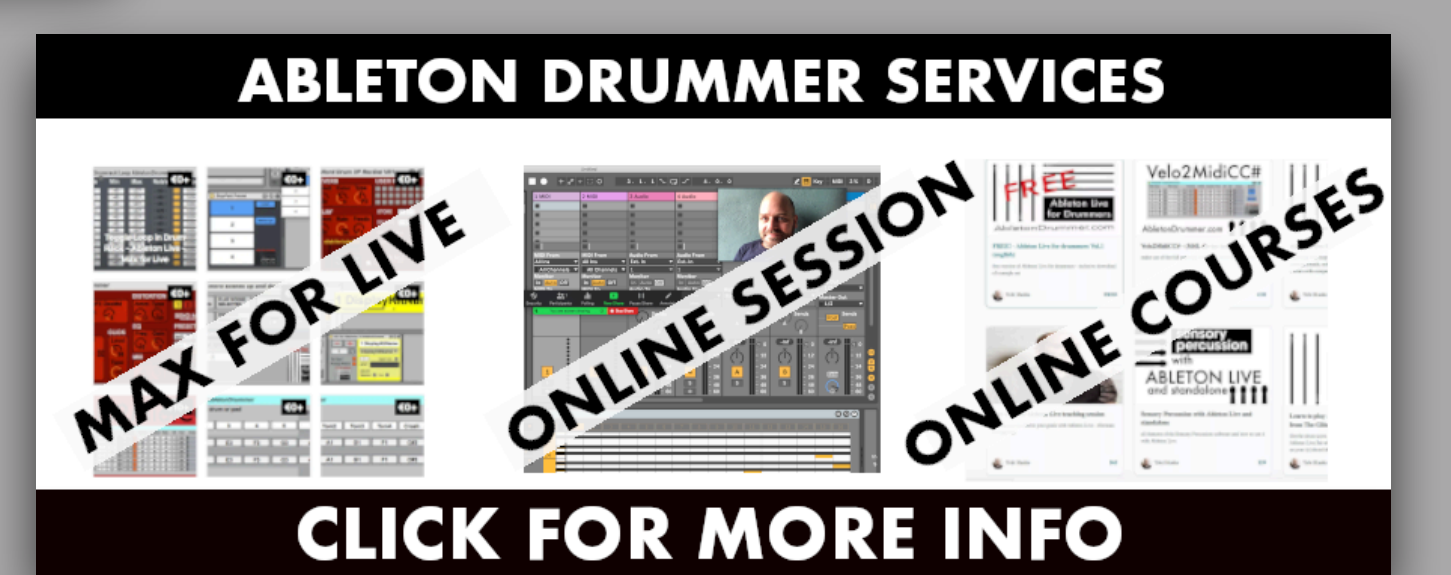

For more information on this and other Max for Live devices, online courses and 1-to-1 online teaching please visit:

### [www.AbletonDrummer.com](http://www.AbletonDrummer.com)

Please join the [Ableton Drummer Facebook Group](https://www.facebook.com/groups/abletondrummer) to exchange with other drummers using Ableton Live.

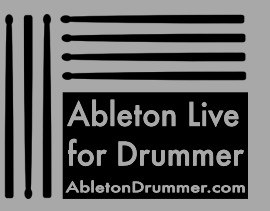